## **Настройка VPN-соединения для работы с ЕТИС ПГУ**

Нажмите кнопку Пуск, выберите Панель управления:

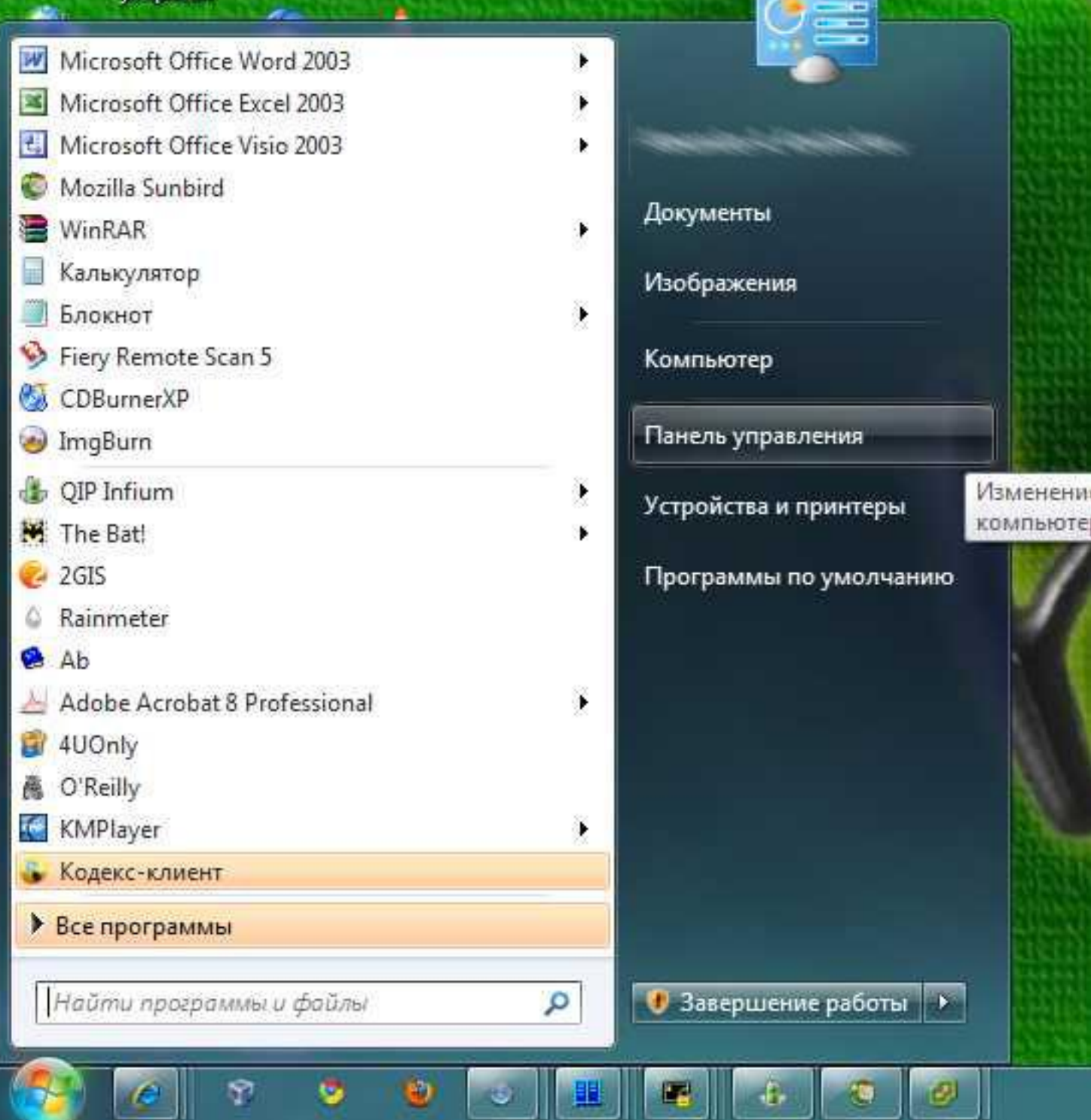

Выберите Центр управления сетями и общим доступом:

|                                                        |                                   |                                |                                           |                                   |                                         |     |                                                                 | <b>FEE HOTEL</b>                                    |
|--------------------------------------------------------|-----------------------------------|--------------------------------|-------------------------------------------|-----------------------------------|-----------------------------------------|-----|-----------------------------------------------------------------|-----------------------------------------------------|
| • Панель управления • Все элементы панели управления • |                                   |                                |                                           | $-4$<br>Поиск в панели управления |                                         |     |                                                                 |                                                     |
| $Q$ ailn                                               | Правка<br>Вид Сервис Справка      |                                |                                           |                                   |                                         |     |                                                                 |                                                     |
| Настройка параметров компьютера                        |                                   |                                |                                           |                                   |                                         |     | Просмотр: Крупные значки ▼                                      |                                                     |
| ري                                                     | Manager                           |                                | withouws caruppace                        |                                   | <b>AAHINGANS SINGSHIGA</b>              | LF. | MOIUSGIIYUA                                                     |                                                     |
| ¢                                                      | Администрирование                 | 少                              | Архивация и<br>восстановление             |                                   | Брандмауэр Windows                      |     | Восстановление                                                  |                                                     |
|                                                        | Гаджеты рабочего стола            |                                | Дата и время                              | D,                                | Датчик расположения и<br>другие датчики |     | Диспетчер Realtek HD                                            |                                                     |
|                                                        | Диспетчер устройств               | ø                              | Диспетчер учетных<br>данных               | ९७                                | Домашняя группа                         | 聯   | Защитник Windows                                                |                                                     |
|                                                        | Звук                              | E<br><b>CONTENT</b>            | Значки области<br>уведомлений             |                                   | Клавиатура                              |     | Мышь                                                            |                                                     |
|                                                        | Панель задач и меню<br>"Пуск"     | $\circledcirc$<br><b>CENTO</b> | Панель управления<br><b>NVIDIA</b>        | È                                 | Параметры<br>индексирования             |     | Параметры папок                                                 |                                                     |
|                                                        | Персонализация                    |                                | Подключения к<br>удаленным рабочим        |                                   | Почта                                   |     | Приступая к работе                                              |                                                     |
| 阀                                                      | Программы и<br>компоненты         |                                | Программы по<br>умолчанию                 |                                   | Распознавание речи                      |     | Свойства обозревателя                                           |                                                     |
| W.                                                     | Система                           |                                | Счетчики и средства<br>производительности |                                   | Телефон и модем                         |     | Управление цветом                                               |                                                     |
|                                                        | Устранение неполадок              | <b>图 2</b>                     | Устройства и принтеры                     | 82                                | Учетные записи<br>пользователей         | E   | Центр обновления<br>Windows                                     |                                                     |
|                                                        | Центр поддержки                   |                                | Центр синхронизации                       | $\bigoplus$                       | Центр специальных<br>возможностей       | ₩   | Центр управления сетями<br>и общим доступо<br>Центр управле ния |                                                     |
|                                                        | Центр устройств<br>Windows Mobile |                                | Шрифты                                    |                                   | Экран                                   |     | Электропитание                                                  | доступом<br>Проверка сост кни<br>изменение пар змет |
|                                                        | Язык и региональные<br>стандарты  |                                |                                           |                                   |                                         |     |                                                                 | сети и параметров.<br>к файлам и прі інтер          |

Нажмите "Настройка нового подключения или сети":

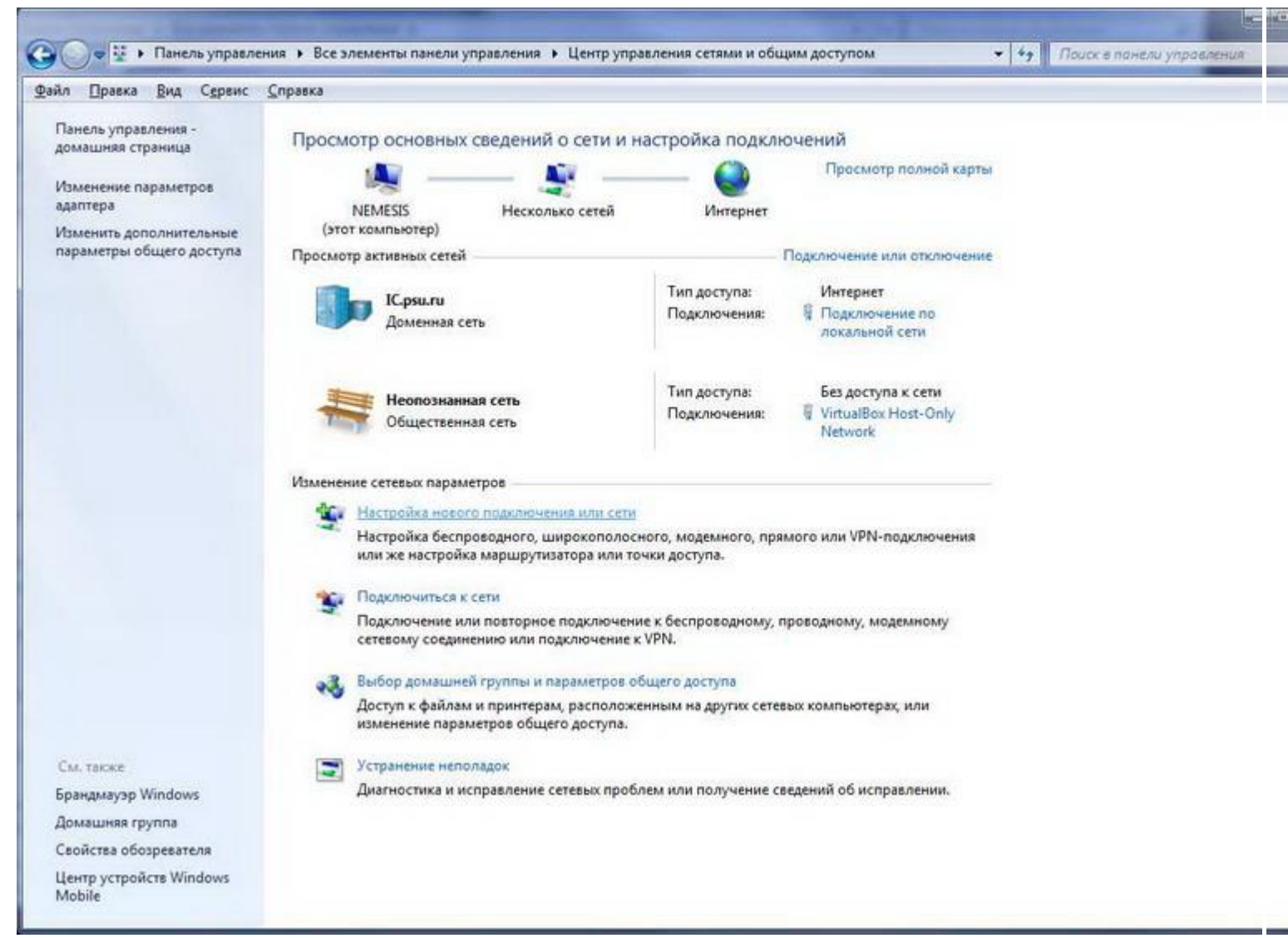

Выберите "Подключение к рабочему месту". Нажмите "Далее":

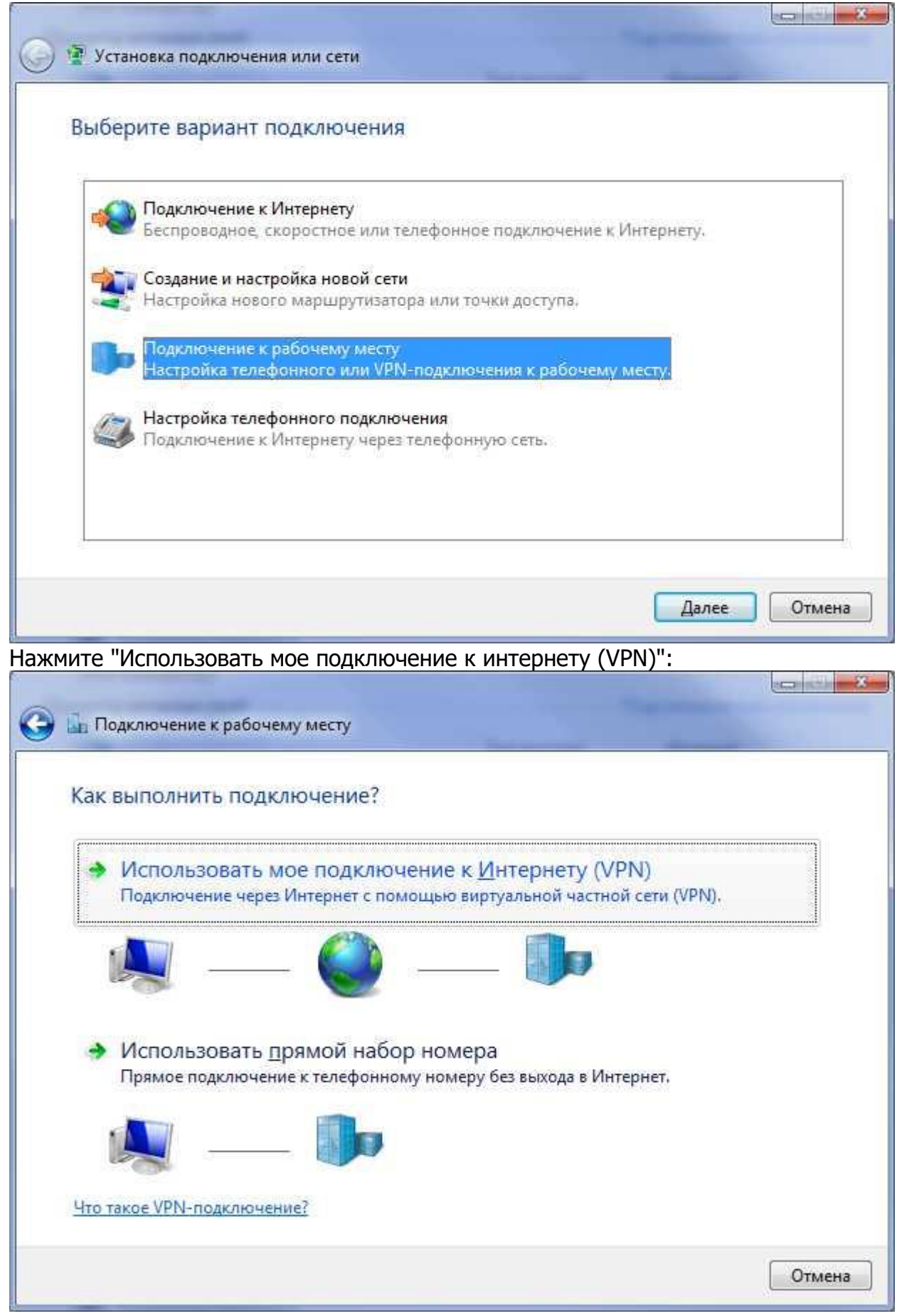

В поле "Интернет адрес" впишите имя VPN-сервера - vpn.psu.ru В поле "Имя местоназначения" напишите произвольное название создаваемого подключения.

## Отметьте "Не подключаться сейчас...". Нажмите "Далее":

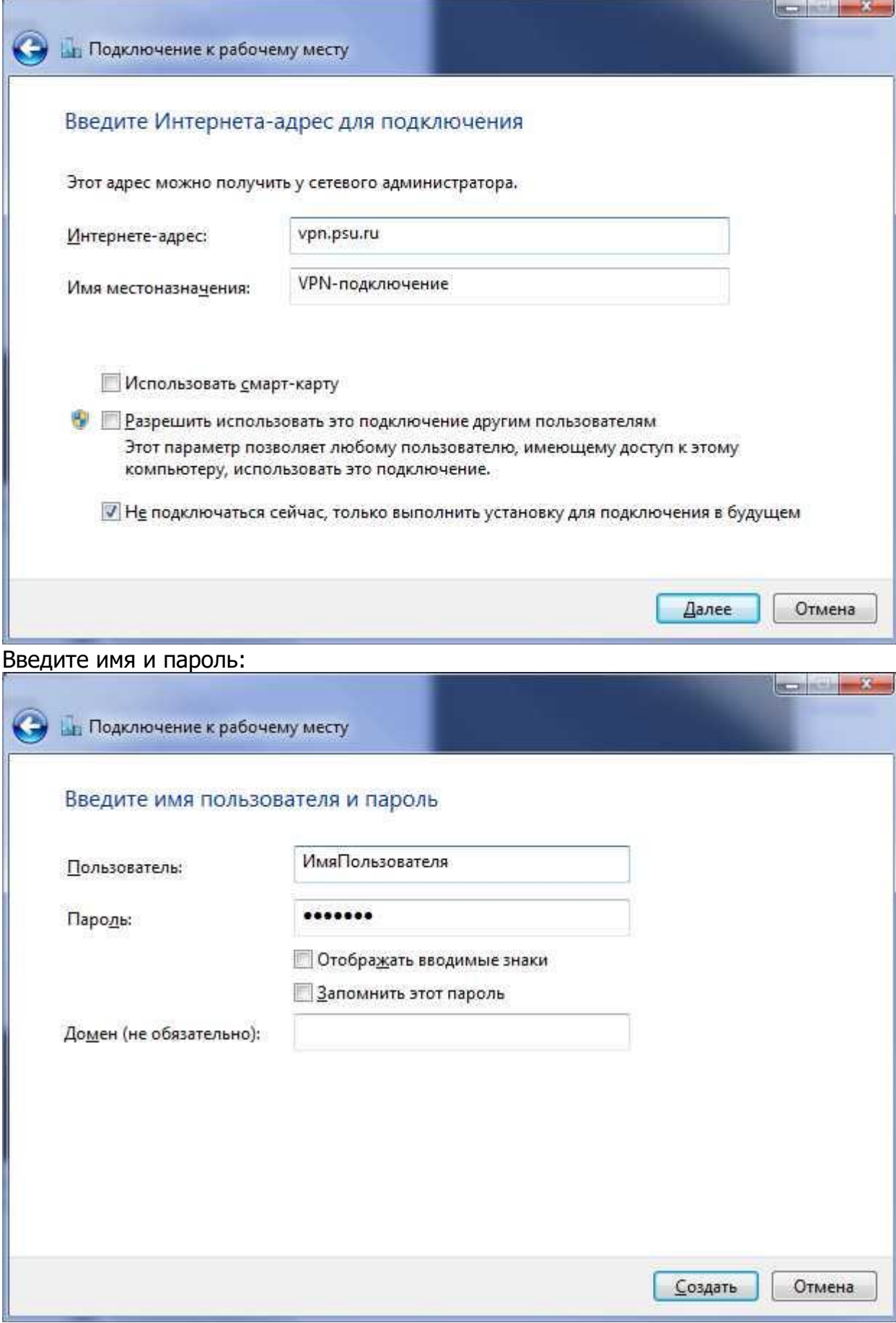

Нажмите "Закрыть":

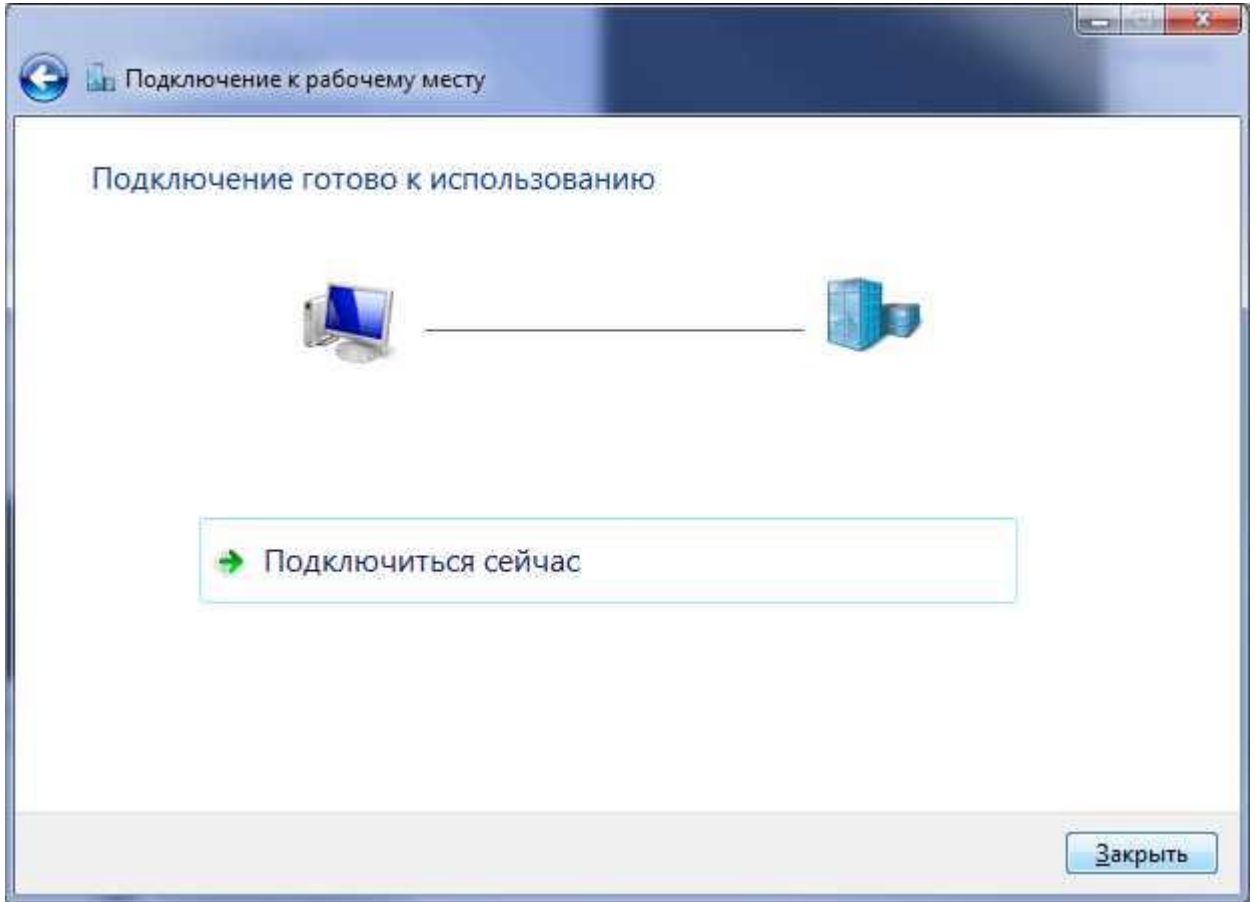

Перед первым подключением необходимо провести дополнительные настройки. Нажмите "Изменение параметров адаптера":

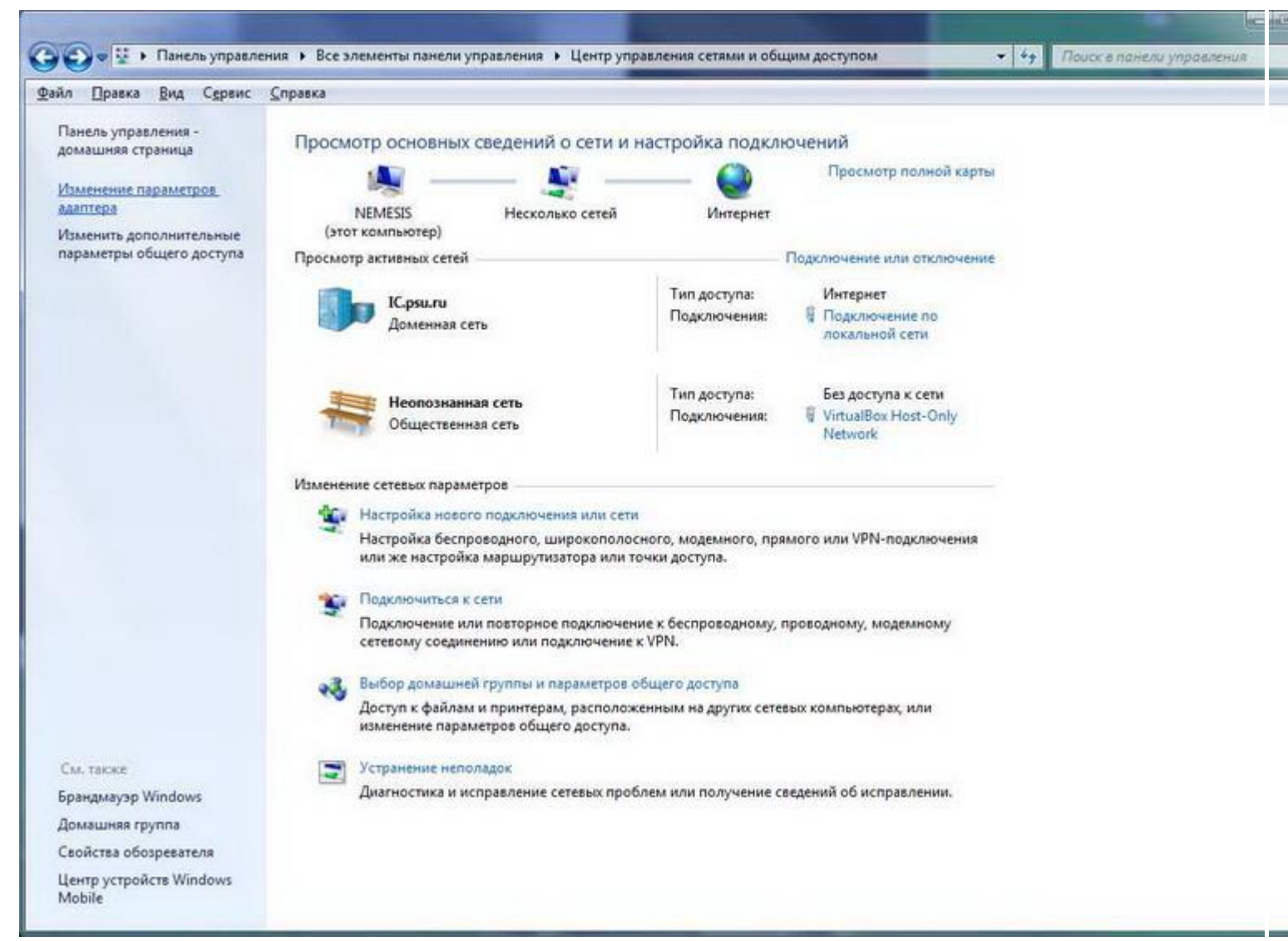

Нажмите правой кнопкой мыши на созданное Вами подключение, выберите "Свойства":

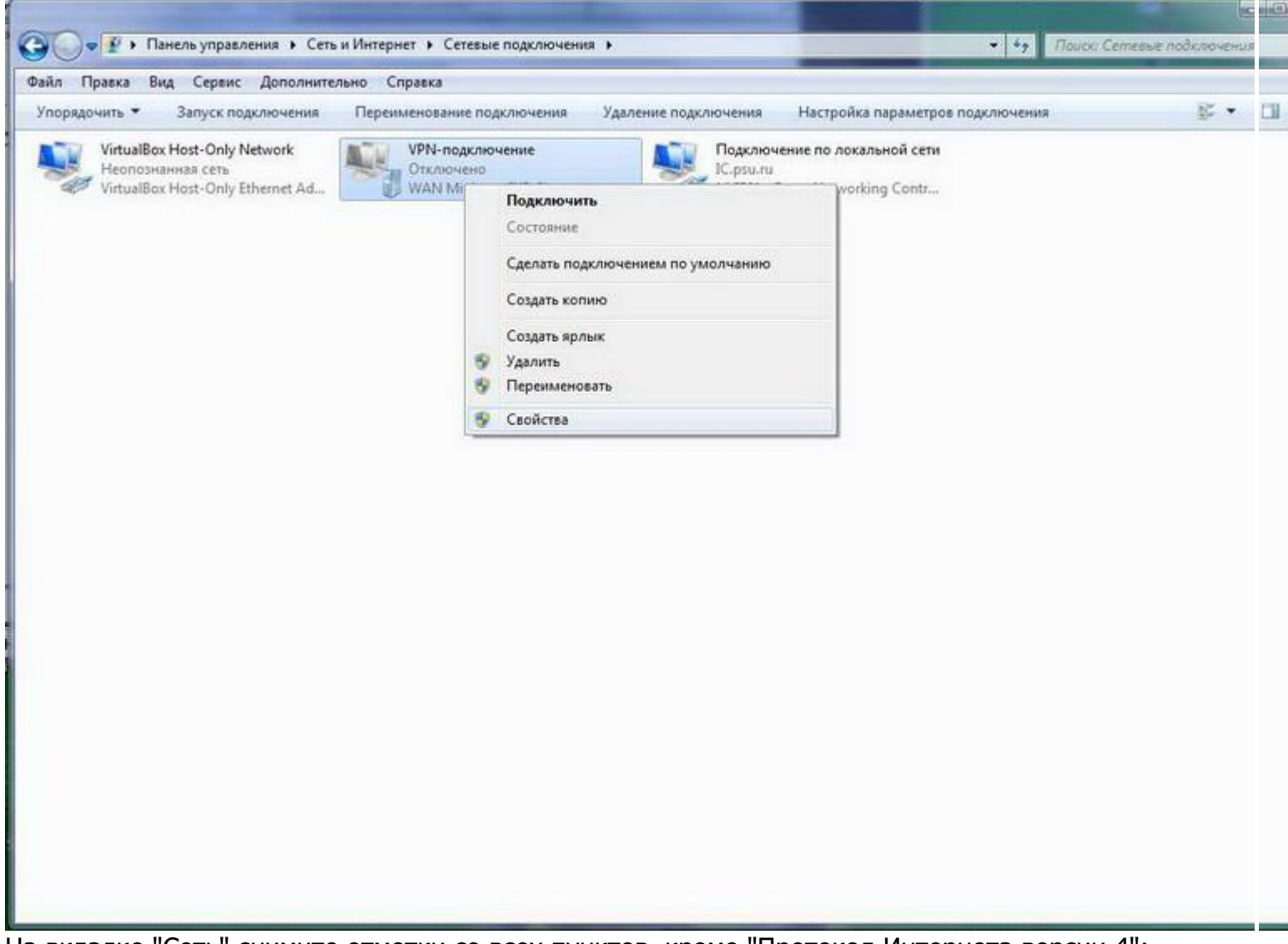

На вкладке "Сеть" снимите отметки со всех пунктов, кроме "Протокол Интернета версии 4":

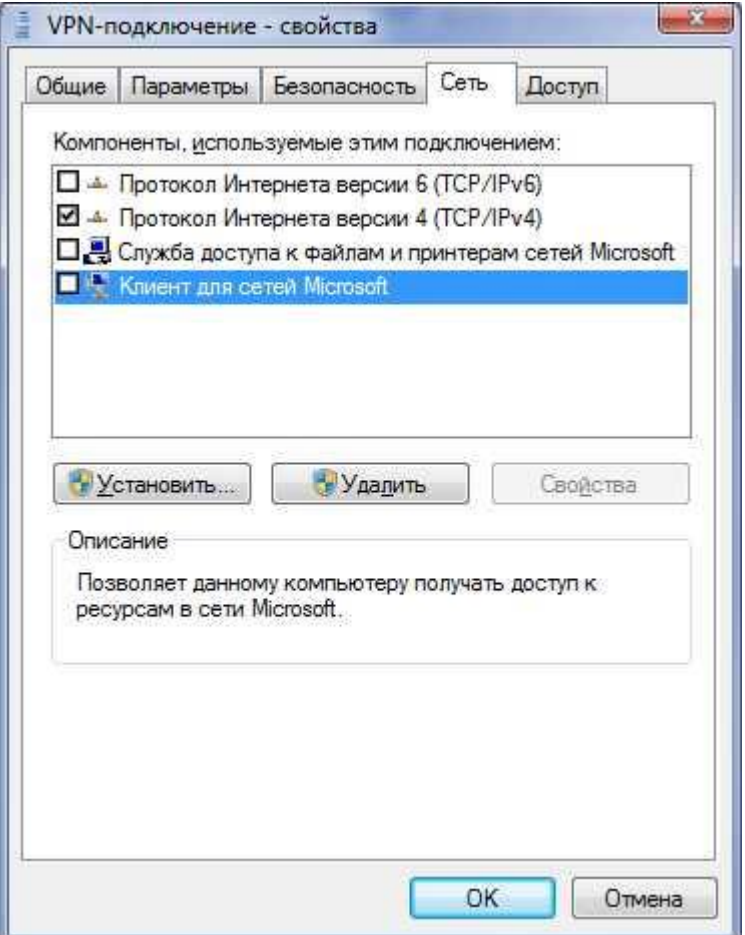

На вкладке "Безопасность" выберите из списка Тип VPN - "L2TP IPsec VPN"; Шифрование данных - "Обязательное"; в разделе "Проверка подлинности" выберите "Разрешить следующие протоколы" и отметьте только "Протокол Microsoft СНАР версии 2 (MS-CHAP v2)":

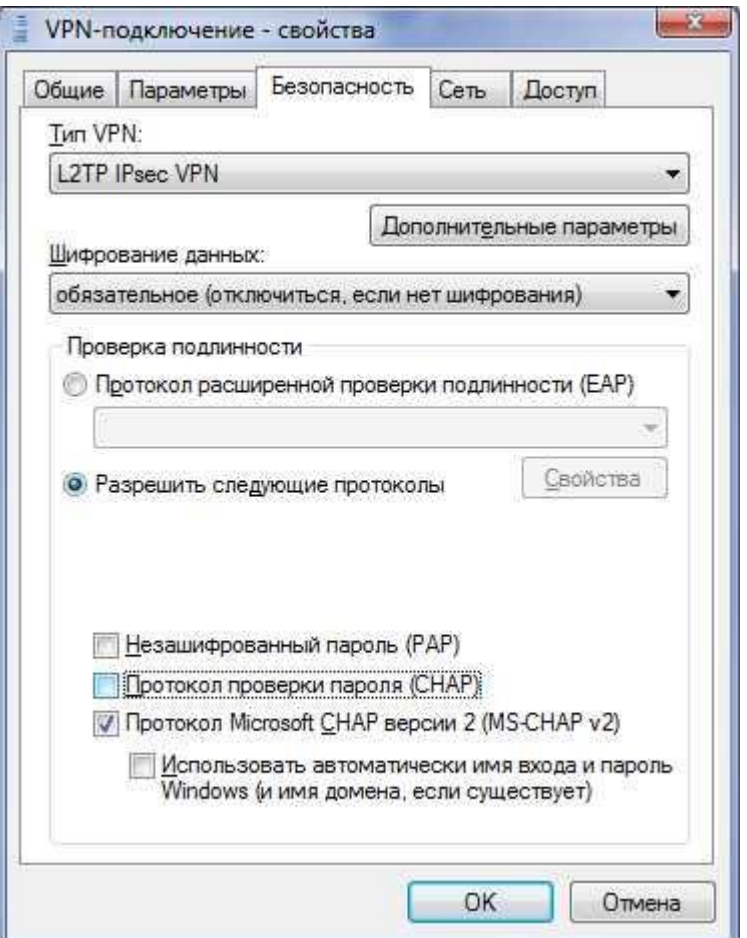

Нажмите "Дополнительные свойства", в открывшемся окне отметьте "Для проверки подлинности использовать предварительный ключ" и введите ключ "111". Нажмите "ОК":

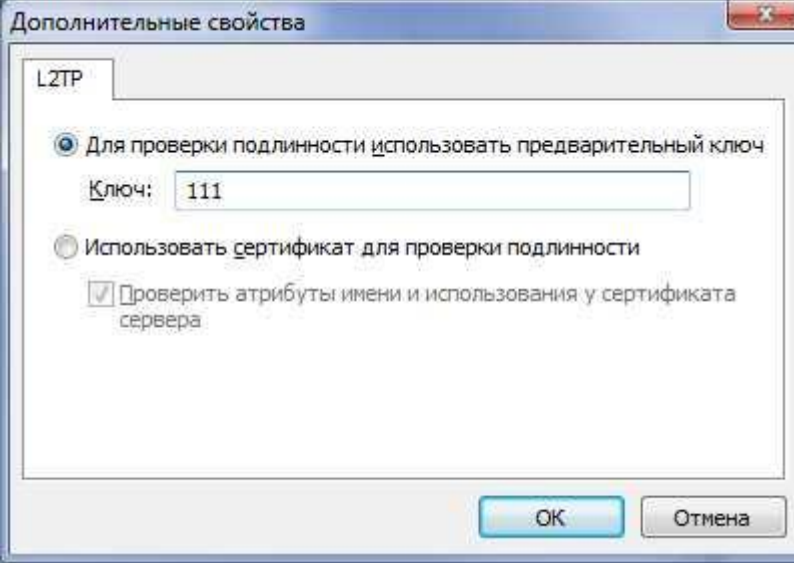

Закройте Центр управления сетями и общим доступом. В списке доступных соединений появится Ваше VPN-подключение:

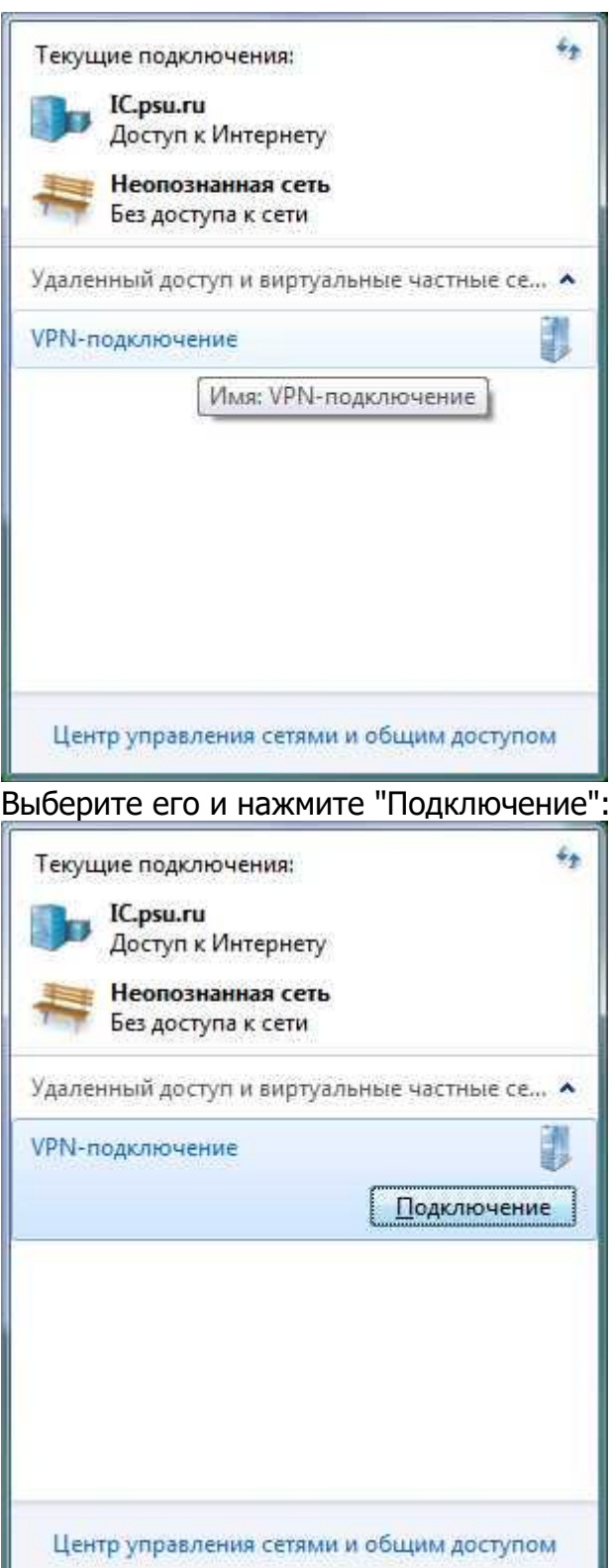

Введите пароль, при желании отметьте "Сохранять имя пользователя и пароль", нажмите "Подключение":

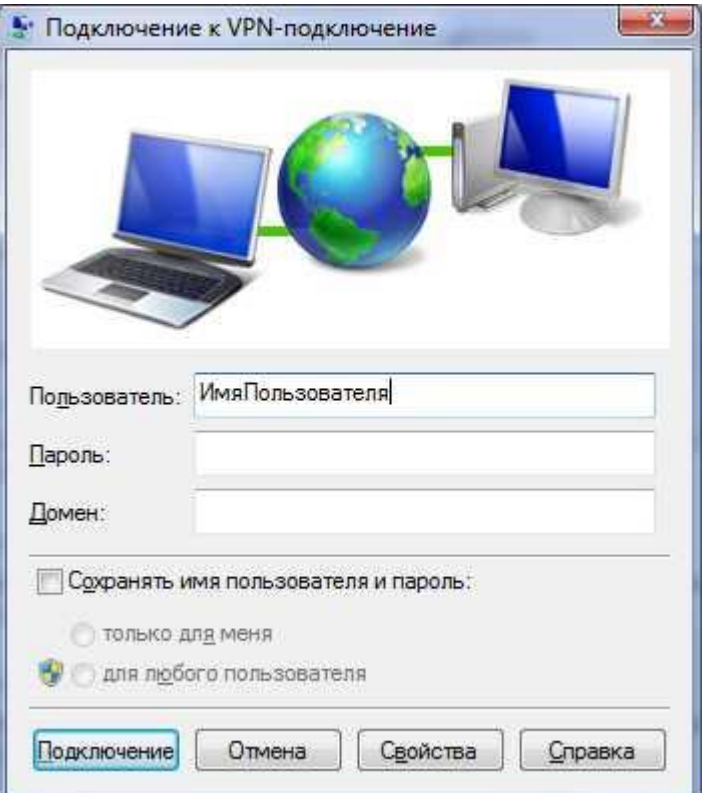